MANUAL DE USUARIO MÓVIL | **SIMBROCA** MUESTREO

> *Elaborado por: Lorenia Hoyos Editor: Alejandro J. Lagunes Colaboradores: Bernardo Pérez, Linda Herrera, Javier Alejandro Ceseña, Jonathan García.*

> > *Número Actualización: 1*

*Fecha de Creación: Enero 2016*

*SIAFESON 2016*

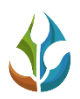

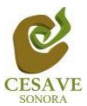

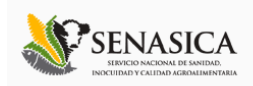

#### TABLA DE CONTENIDO

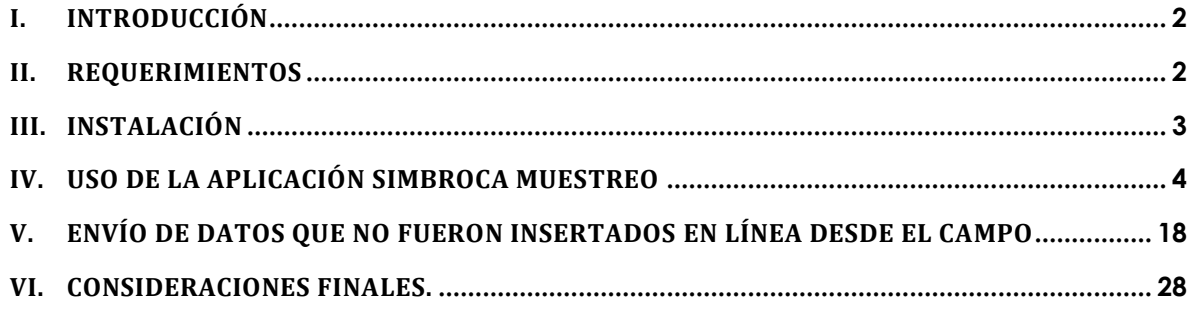

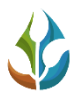

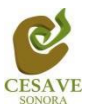

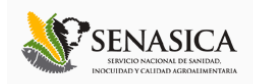

# <span id="page-2-0"></span>I. INTRODUCCIÓN

El Smartphone o teléfono inteligente ha probado su eficiencia en diferentes tareas de oficina, pues soporta a un cliente de correo electrónico con la funcionalidad completa de un organizador personal. La característica más notable del Smartphone es que éste permite la instalación de programas para incrementar el procesamiento de datos y la conectividad. Las aplicaciones que pueden ser desarrolladas por el fabricante del dispositivo, por el operador o por un tercero, permiten que casi cualquier usuario de un Smartphone satisfaga completamente sus necesidades de comunicación y transferencia de datos.

La inclusión del GPS y de los navegadores en el Smartphone ha hecho que éste último sea auxiliar en las diferentes tareas empresariales dando una respuesta óptima y efectiva a las necesidades propias de cada empresa.

Particularmente, el Comité Estatal de Sanidad Vegetal de Sonora (CESAVESON) en conjunto con el departamento de Sistema de Alerta Fitosanitaria del Estado de Sonora (SIAFESON), preocupados por estar a la vanguardia y ocupados de hacer más eficiente el trabajo de campo han venido trabajando en la inclusión del Smartphone en sus actividades diarias. Es así como ha invertido los recursos necesarios para el desarrollo de aplicaciones que permitan agilizar el proceso de la captura de datos de las bitácoras de campo y evitar el "Doble trabajo". Es decir, con el uso del Smartphone se busca que los técnicos eviten el trabajo del registro en papel. Este manual proporciona los detalles y requerimientos para el uso de la aplicación móvil conocida como SIMBROCA Muestreo. La aplicación tiene como objetivo la captura de datos en campo orientada a facilitar y agilizar la captura de datos en el sistema de monitoreo de broca del café y evitar así el trabajo de gabinete.

#### <span id="page-2-1"></span>II. REQUERIMIENTOS

Los requerimientos mínimos para que la aplicación móvil SIMBROCA Muestreo funcione correctamente, son los siguientes:

- **1) Sistema operativo Android (4.1 o mayor).**
- **2) Procesador de 400 MHz.**
- **3) Memoria RAM de 256 Mb.**
- **4) Chip de Geo posicionamiento autónomo (GPS). Deseable que también incluya GLONASS.**
- **5) Conectividad (3G y/0 WIFI).**
- **6) Aplicación de terceros: Lector de códigos QR BARCODE SCANNER (Desarrollado por zxing team); disponible en Google Play Store.**

Es preciso seleccionar como lenguaje predeterminado del teléfono móvil: español (Estados Unidos).

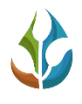

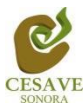

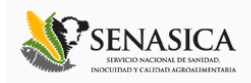

## <span id="page-3-0"></span>III. INSTALACIÓN

Para instalar la aplicación móvil SIMBROCA Muestreo, está disponible para descargarla desde *Google Play Store*. Una vez que se descarga la aplicación móvil dentro del teléfono, la instalación de la misma se realiza de manera automática. Es necesario ubicar el ícono ejecutable de la aplicación SIMBROCA Muestreo en el área de descargas o en el menú donde se visualizan las aplicaciones del móvil. No se olvide descargar e instalar de *Google play store* la aplicación llamada BARCODE scanner ya que es necesaria para la lectura de los códigos QR. Una vez que las dos aplicaciones se han instalado correctamente es preciso ubicar los íconos ejecutables de ambas aplicaciones descargadas dentro del menú donde se muestran las aplicaciones del móvil para asegurarse que están instaladas de manera correcta. Para hacer uso de la aplicación móvil, sólo es necesario tocar el ícono de la aplicación para abrirla y empezar a trabajar con ella. La siguiente figura 1 muestra la ubicación de los íconos de las aplicaciones, las cuales se encuentran ya instaladas en el teléfono móvil.

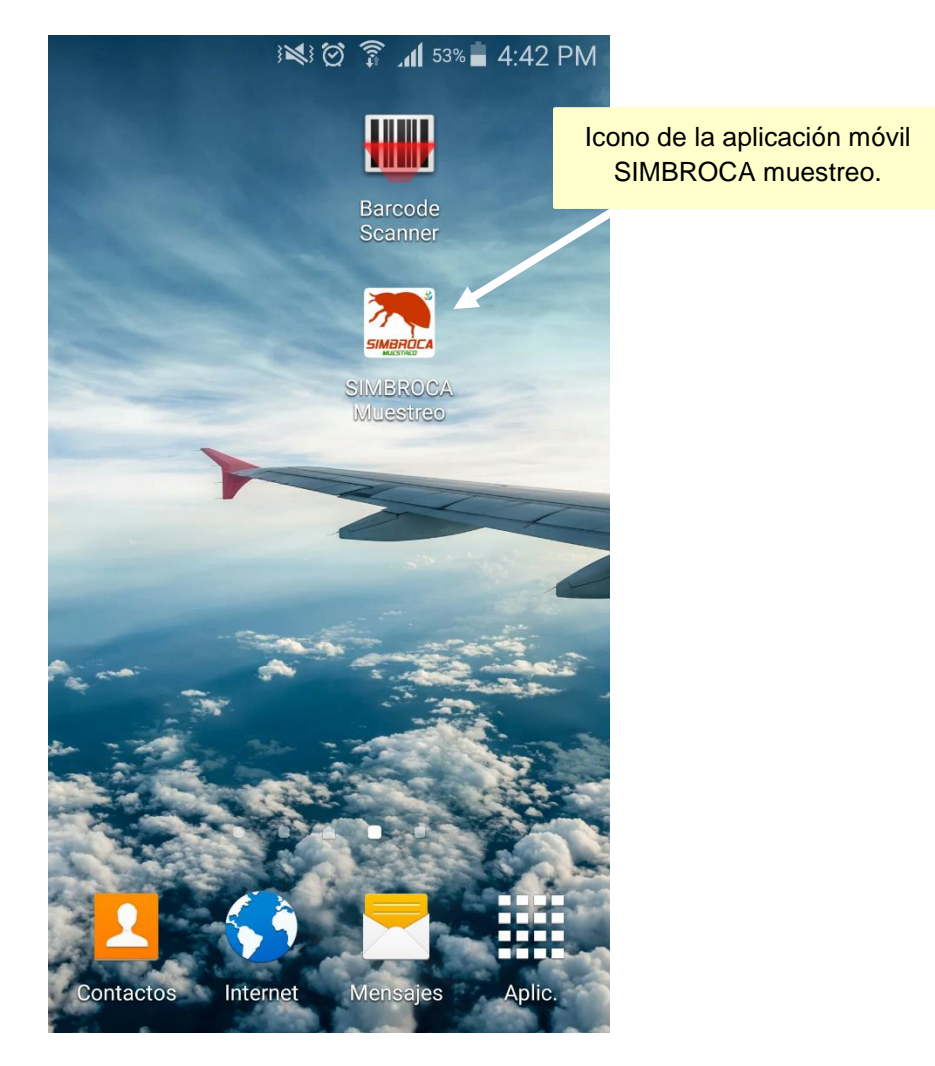

*Fig. 1. Pantalla en el teléfono que muestra el ícono de la aplicación móvil SIMBROCA muestreo.*

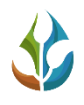

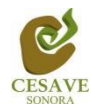

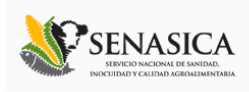

#### <span id="page-4-0"></span>IV. USO DE LA APLICACIÓN SIMBROCA MUESTREO

Al ubicar el ícono de la aplicación SIMBROCA Muestreo dentro del menú donde se muestran las aplicaciones instaladas en el teléfono móvil, o bien en las aplicaciones que se observan en el fondo de escritorio de las pantallas del teléfono, es necesario presionar sobre la aplicación para que esta se inicie de manera automática y poder así trabajar con ella.

Si el GPS se encuentra desactivado, la pantalla de inicio se verá tal y como se muestra en la siguiente figura 2. En este momento no podrás trabajar con la aplicación, pero no es un problema de instalación o de la aplicación misma, ¡*No te preocupes*! Como te podrás dar cuenta el botón de "*Leer QR*" se encuentra inactivo y las ubicaciones asignadas no aparecen en la parte inferior de la aplicación, la misma aplicación solicitará habilitar el sensor GPS para empezar a trabajar en ella de manera correcta.

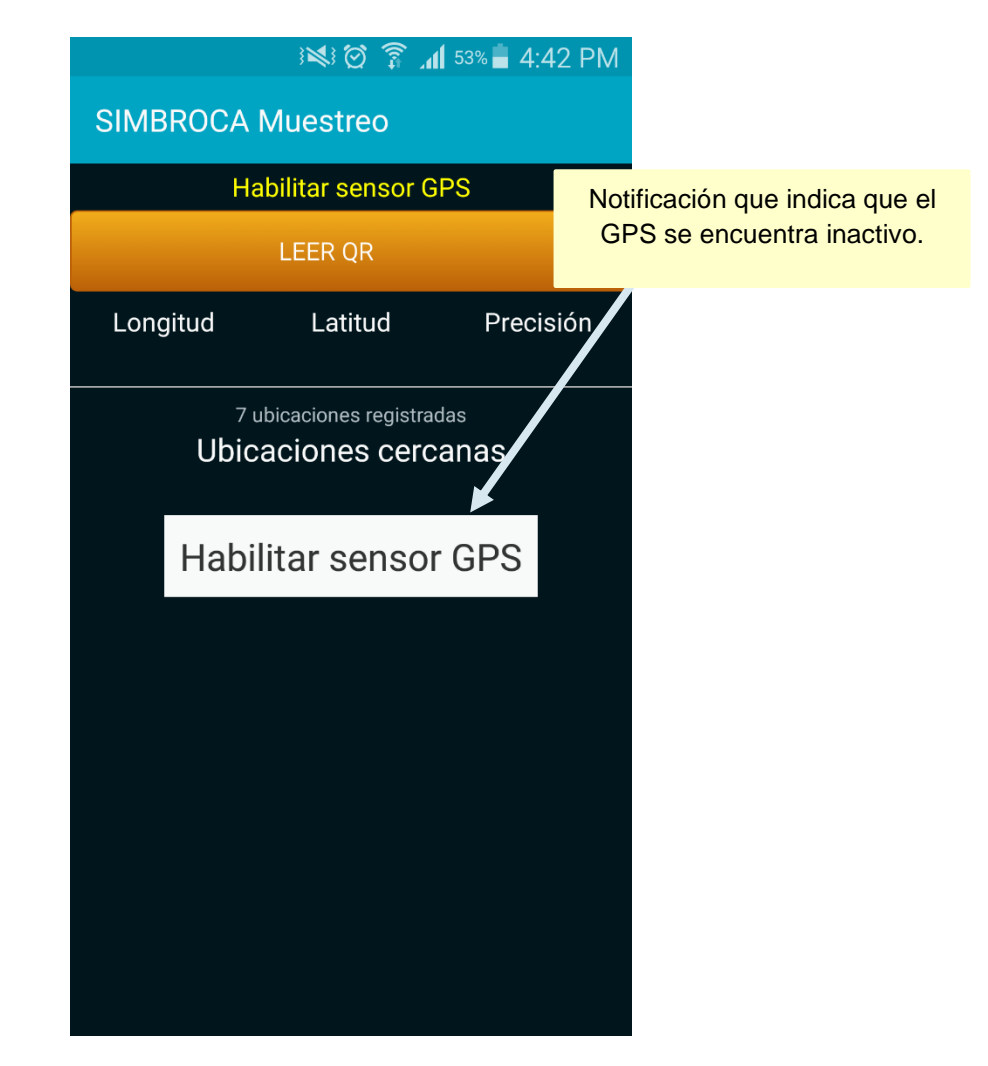

*Fig. 2. Pantalla de inicio de la aplicación móvil SIMBROCA muestreo (con GPS Inactivo).*

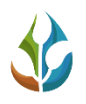

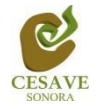

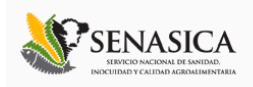

Este tipo de validación es necesaria ya que para trabajar con el sistema de captura SIMBROCA Muestreo es preciso tener encendido el sensor de ubicación. La recomendación para todo el personal técnico es que al momento de iniciar sus actividades se habilite el sensor GPS de tal modo que se encuentre activo en todo momento, el GPS puede activarse en las configuraciones del móvil, la figura 3 muestra la ubicación para activar sensor GPS cuando se esté se encuentra inactivo.

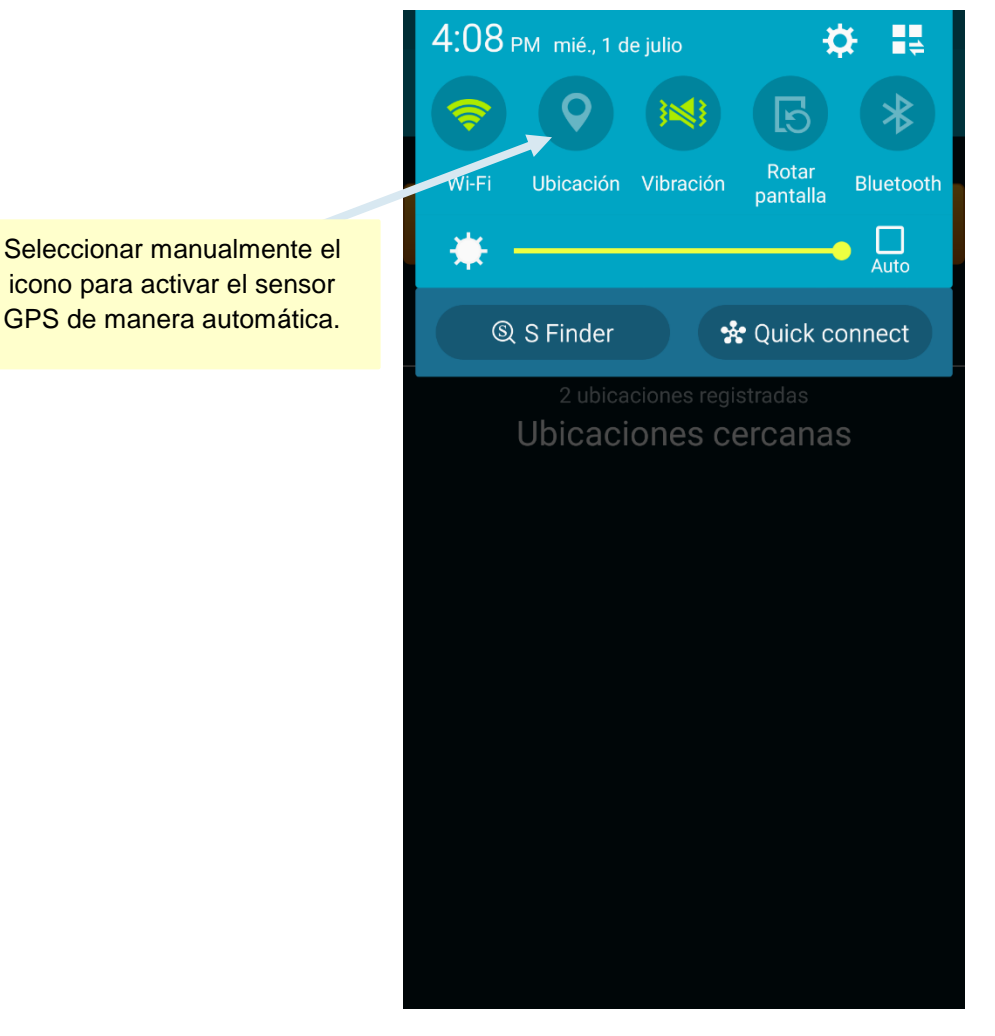

*Fig. 3. Ubicación para habilitar el sensor GPS.*

Si el dispositivo GPS se encuentra encendido (como se recomienda desde el inicio de la actividad), se observará en el menú de la pantalla el ícono del GPS en color verde indicando que se encuentra activado correctamente, y así mismo se mostrará una notificación informando que se activó de manera correcta tal y como se ilustra en la figura 4.

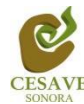

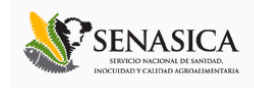

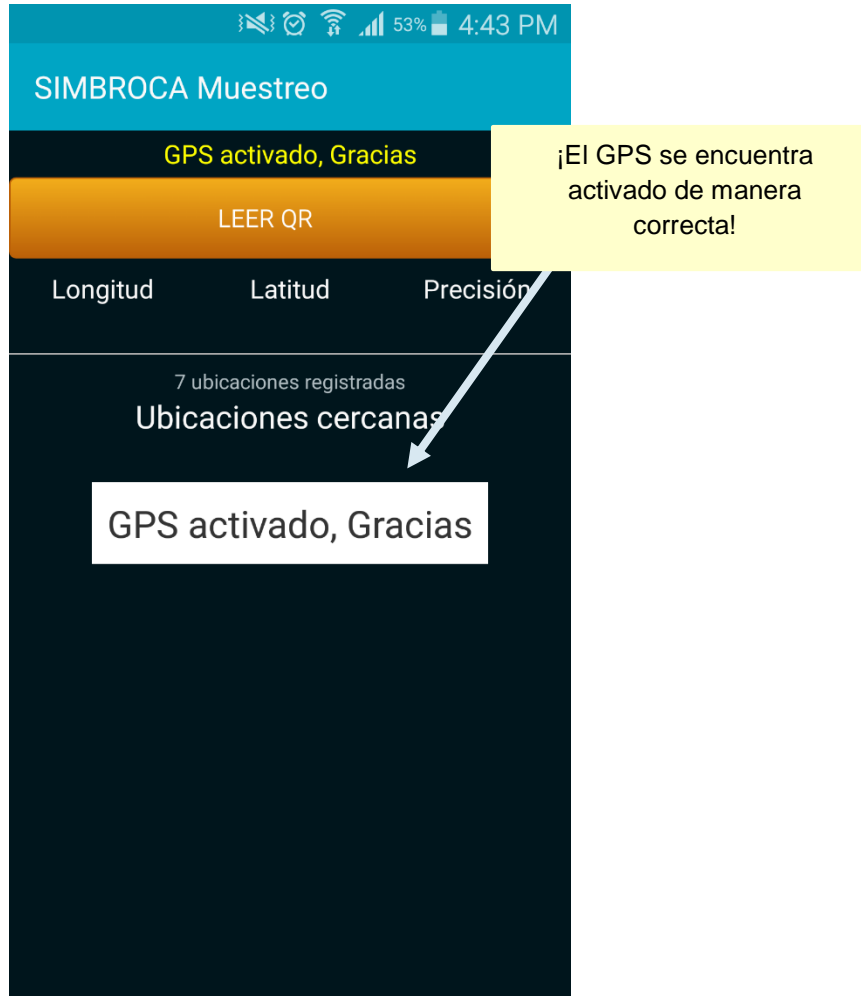

*Fig. 4. Notificación que indica que el GPS se encuentra activo.*

La aplicación móvil SIMBROCA Muestreo facilita la captura de los datos de muestreo en campo lo cual agiliza la captura de registros dentro del sistema de broca del café, esta actividad puede ser realizada mediante la lectura de códigos QR los cuales son asignados a los campos dentro de los cuales los técnicos se encuentran trabajando, o así mismo mediante la selección automática de los campos que se muestran cercados a su localización. En las siguientes secciones se explicará a detalle los pasos a seguir en cada una de las opciones disponibles para el registro del muestreo correspondiente.

#### LEER CÓDIGO QR

La primera opción para el registro del muestreo de broca del café es mediante la lectura de un código QR, el cual es asignado para identificar cada uno de los campos asignados al técnico dentro de los cuales se encuentra trabajando.

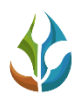

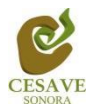

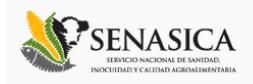

Una vez de iniciar con la aplicación móvil, después de haber seguido correctamente los pasos descritos anteriormente para las configuraciones pertinentes, en este momento la aplicación se encuentra lista para usarse y se encuentra en espera de la lectura de los códigos QR para iniciar el proceso de registro para el muestreo correspondiente, para esto es preciso seleccionar el botón que se visualiza como "Leer QR" y poder iniciar así el proceso de captura para el registro de los datos correspondientes, este botón se visualiza en la sección superior de la aplicación móvil, esta ubicación se visualiza dentro de la figura 5.

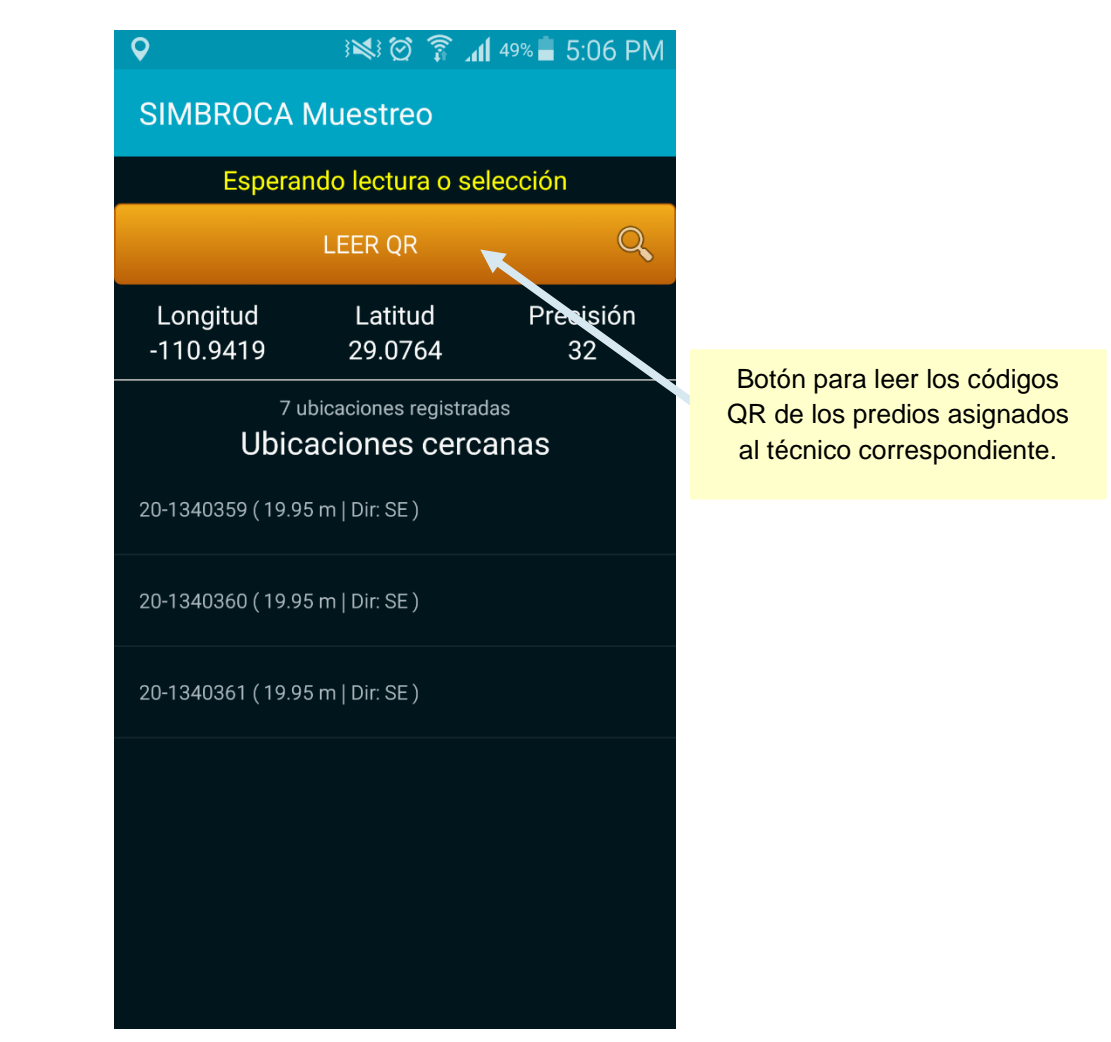

*Fig. 5. Pantalla que se observa cuando el GPS se encuentra activo y la aplicación está en espera de la lectura del código QR asignado.*

Al presionar el botón para realizar la lectura del código QR, se abrirá una pantalla en el teléfono simulando una toma de fotografía tal como se observa en la figura [6Fig. 6,](#page-8-0) en la cual se visualiza también el texto: *"Coloque un código de barras en el interior del rectángulo del visor para escanear"* esto para registrar dentro del campo correcto la información correspondiente.

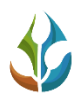

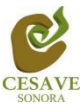

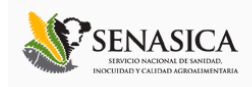

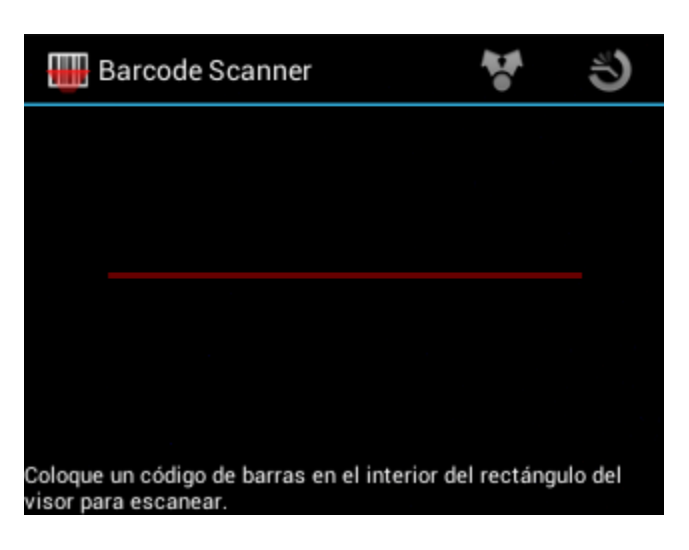

*Fig. 6. Pantalla que se observa previo a la lectura del código QR.*

<span id="page-8-0"></span>Al enfocar el código QR dentro de la pantalla del visor deberás observar que el teléfono se encuentra escaneando el código QR, esté estará listo hasta hacer coincidir los puntos de seguridad *(son los puntitos verdes que se observan en la figura 7)*. Recuerda no hacer nada, sólo dejar que la aplicación trabaje por ti. Una vez que la aplicación realizó el escaneo completo, se escuchará en tu teléfono un sonido similar a cuando se toma una fotografía y en la pantalla se observará un texto que muestra la notificación de "*Texto encontrado*", lo cual indica que el código QR ha sido leído satisfactoriamente.

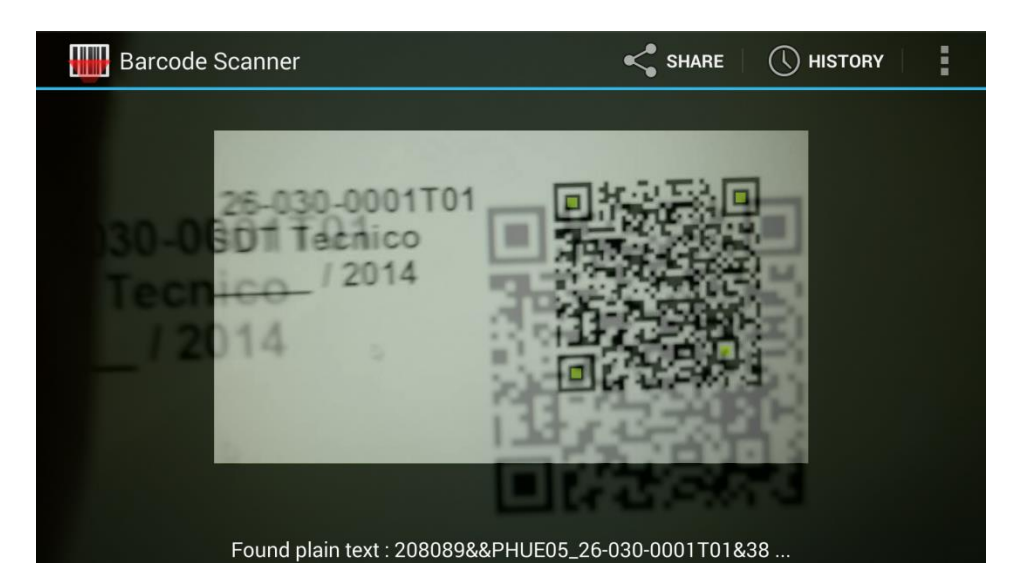

*Fig. 7. Pantalla que se observa cuando se coloca un código QR en el visor del teléfono.*

Cuando la lectura del código QR haya finalizado, se podrá visualizar una pantalla como se muestra en la siguiente figura 8. En la cual resaltan los siguientes puntos:

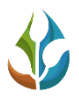

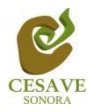

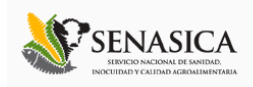

- En la parte superior se muestra el texto el cual le notifica la precisión con la cual se encuentra la aplicación móvil, las cuales pueden ser:
	- **"***Esperando mayor precisión del GPS***"**: Si por alguna razón la precisión no baja a menos de 20m, la aplicación no permitirá registrar ningún tipo de información.
	- *"Listo para Enviar":* De lo contrario si la precisión es menor de 20m se mostrará el mensaje el cual le informa que la aplicación se encuentra lista para trabajar y registrar la información requerida.
- La aplicación muestra la información general del predio leído anteriormente mediante el código asignado, mostrando el nombre con el cual se encuentra registrado dentro del sistema el campo seleccionado, se visualiza también la superficie registrada dentro del predio visualizado y así mismo se visualiza la geo posición geográfica de ubicación del predio dentro del cual se encuentra trabajando, mostrando también la dirección, mostrando también la distancia aproximada en metros del siguiente predio cercano.
- Posteriormente es posible observar en la parte inferior del recuadro cierta información tal como la longitud y latitud de ubicación y así mismo el registro de precisión el cual se adquiere gracias al GPS activado.

¡¡¡ Recuerda que es importante habilitar el sensor GPS desde que inicias tus actividades!!! Es muy importante esperar a que la precisión de la aplicación baje hasta menos de 20m para que las casillas se activen de manera automática y poder así ingresar la información correspondiente.

Una vez que el GPS adquiere la precisión deseada, se visualizará una pantalla, tal como se muestra dentro de la figura 8, en donde automáticamente se registrará dentro de la aplicación móvil el nombre del predio que se encuentra registrado con el código QR leído anteriormente. Con la precisión del GPS menos a 20 m, se habilitarán las casillas para la captura de los datos de muestreo requeridos.

 Recuerde: Si la precisión es mayor a 20m se visualiza un mensaje en la parte superior de la pantalla el cual se informa que la aplicación se encuentra "*Esperando mayor precisión*" y así mismo las casillas se encontraran desactivadas y no podrás registrar la información de evaluación requerida, es preciso esperar a que la precisión sea menor a 20m, para registrar el muestreo conveniente.

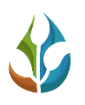

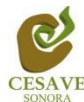

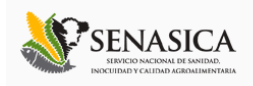

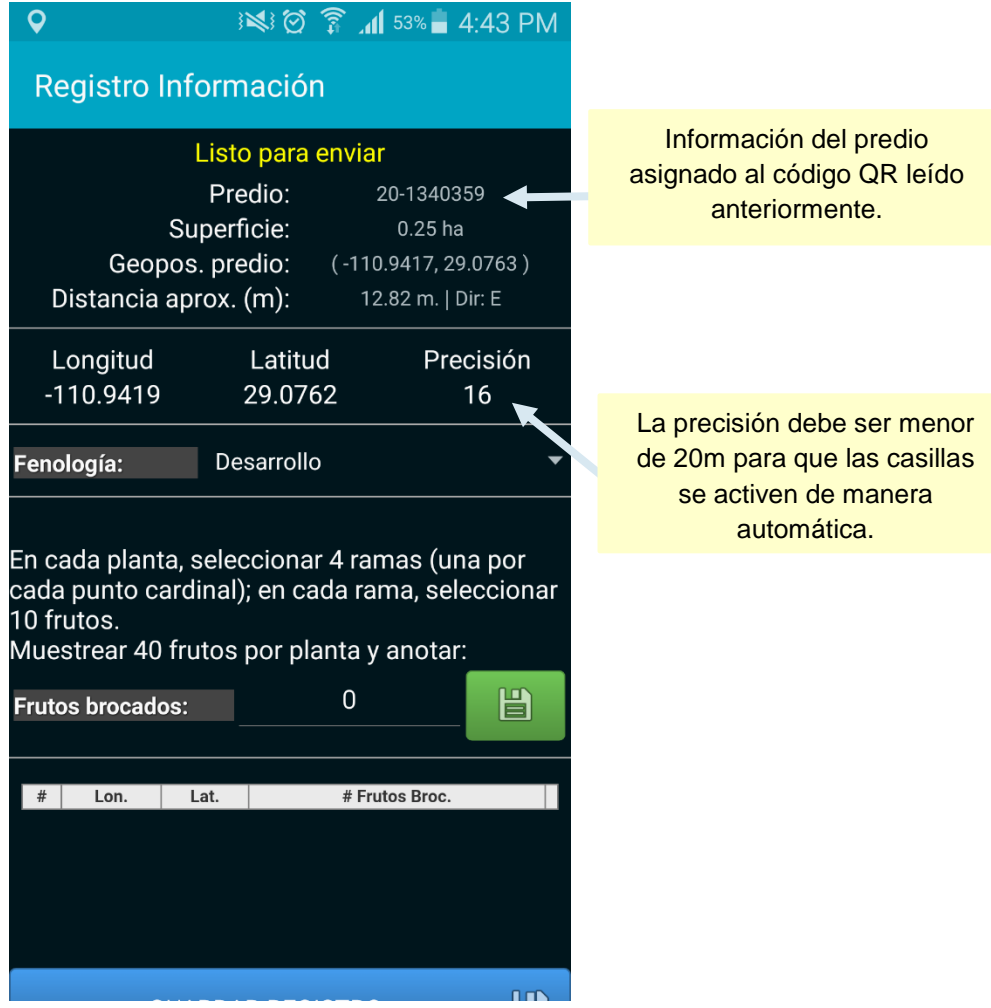

*Fig. 8. Pantalla que muestra la aplicación una vez de leer el "Código QR" de manera correcta.*

SIMBROCA Muestreo es una aplicación móvil que facilita la captura de datos directamente en campo, agilizando el proceso de registro y mejorando la calidad de éstos. Este proceso permite obtener información en tiempo y forma y ayuda para ser auxiliar en la toma de decisiones.

La aplicación móvil cuenta principalmente con un formulario donde podrá registrar el muestreo realizado, dependiendo del predio seleccionado mediante el código QR leído anteriormente.

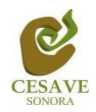

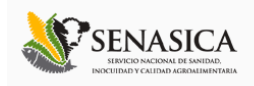

La primera opción para el registro del muestreo realizado es el apartado para seleccionar el tipo de fenología que fue visualizada dentro de la actividad de muestreo realizada.

Para elegir el tipo de fenología es necesario seleccionar la casilla que se visualiza con el nombre de "Fenología" la cual despliega de manera automática los tipos de fenologías registrados dentro de la aplicación móvil para seleccionar así la opción correspondiente.

El apartado izquierdo de la siguiente figura 9 se muestra la ubicación de la casilla para seleccionar el tipo de fenología, y así mismo dentro del apartado derecho se visualiza e menú desplegable para seleccionar el registro requerido.

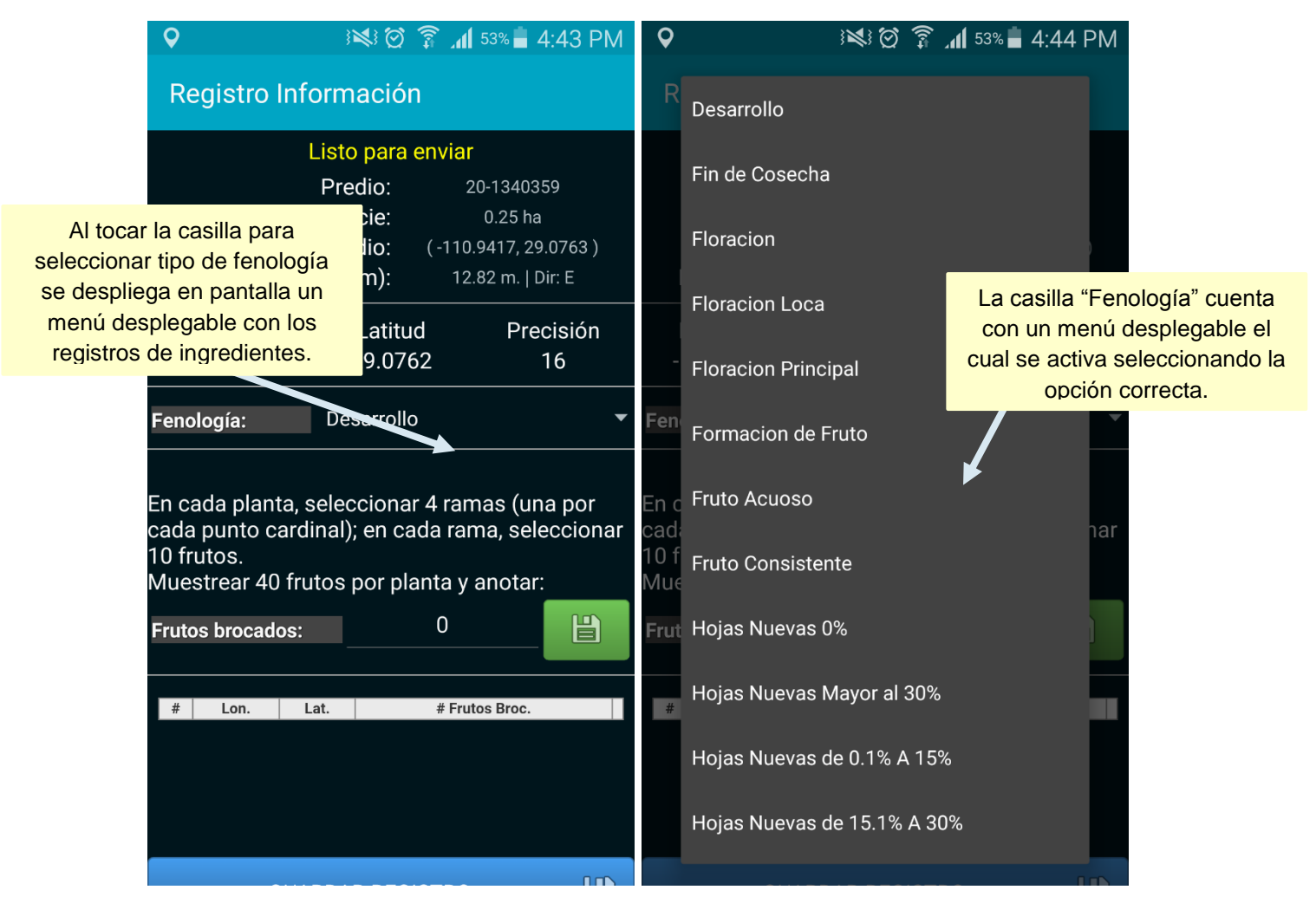

*Fig. 9. Pantalla donde se muestra la ubicación de la casilla para seleccionar el tipo de fenología.*

La Aplicación móvil cuenta con el apartado para ingresar los puntos de muestreo requeridos. En cada planta, es preciso seleccionar 4 ramas, una por cada punto cardinal, en cada rama es necesario seleccionar 10 frutos. Es importante muestrear 40 frutos por planta y anotar los frutos brocados.

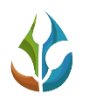

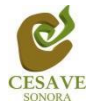

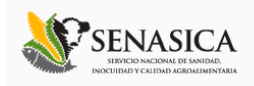

Para registrar el muestreo requerida es necesario ingresar 40 frutos por planta y anotar. Por cada punto registrado es muy importante indicar los frutos brocados visualizados, para registrar un punto es necesario presionar el botón que se visualiza de color "*Verde*", el cual es únicamente para guardar la información de los puntos ingresados. A continuación se visualiza dentro de la siguiente figura 10 la ubicación exacta de esta casilla para guardar los puntos requeridos.

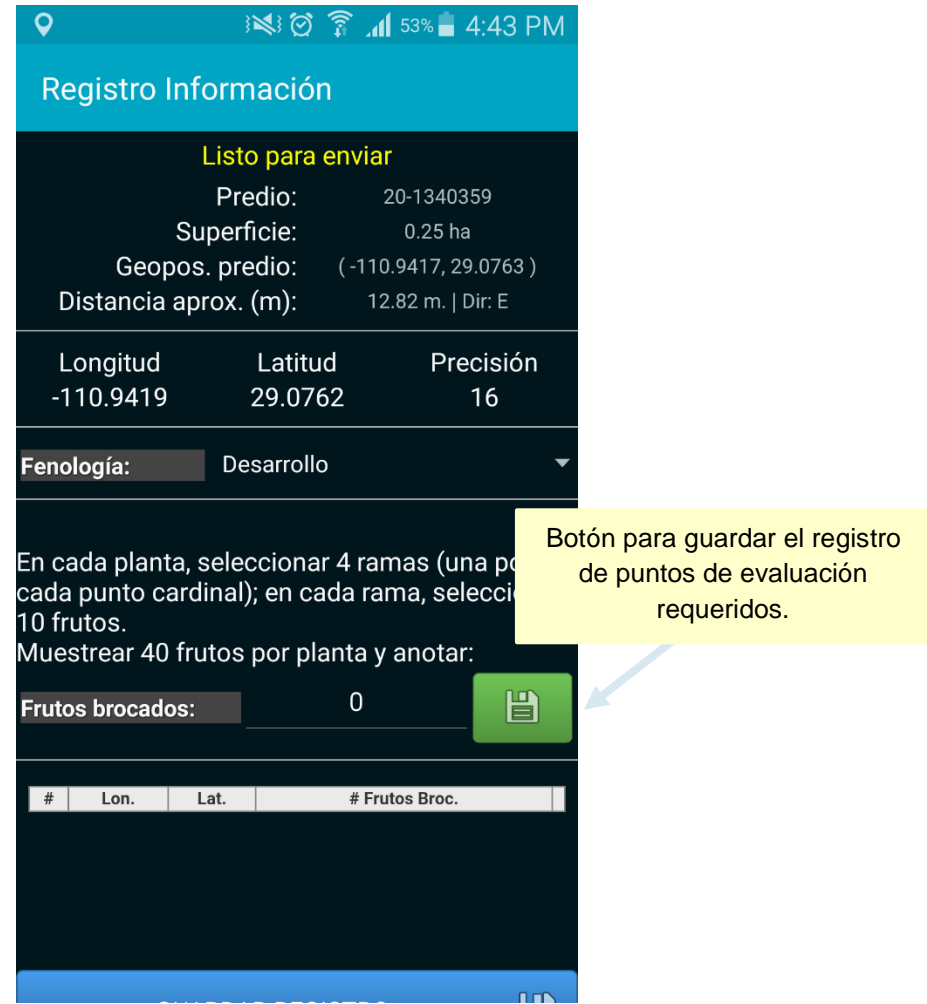

*Fig. 10. Ubicación del botón para guardar los puntos de muestreo requeridos.*

Cada punto registrado deberá ser almacenado de manera individual por lo que hay que presionar el botón verde: -Guardar- cada vez que se captura un nuevo punto dentro de la tabla de muestreo. Así mismo una vez que presionamos el botón verde "*Guardar*", el registro del punto capturado se insertará en la tabla que se visualiza en el apartado inferior de la aplicación móvil.

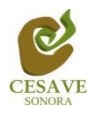

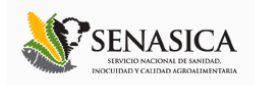

La primera vez que presionamos el botón verde para guardar el punto muestreado, el sistema notificará con el mensaje "*Insertado*"; la segunda vez que guardemos el registro de un punto diferente, el sistema enviará el mensaje de "*Actualizado*" registrando la información en la tabla que se muestra en la parte inferior de la aplicación.

La siguiente figura 11 muestra las pantallas con las notificaciones cuando se registra el primer registro "Insertado" y "Actualizado" a partir del segundo punto registrado.

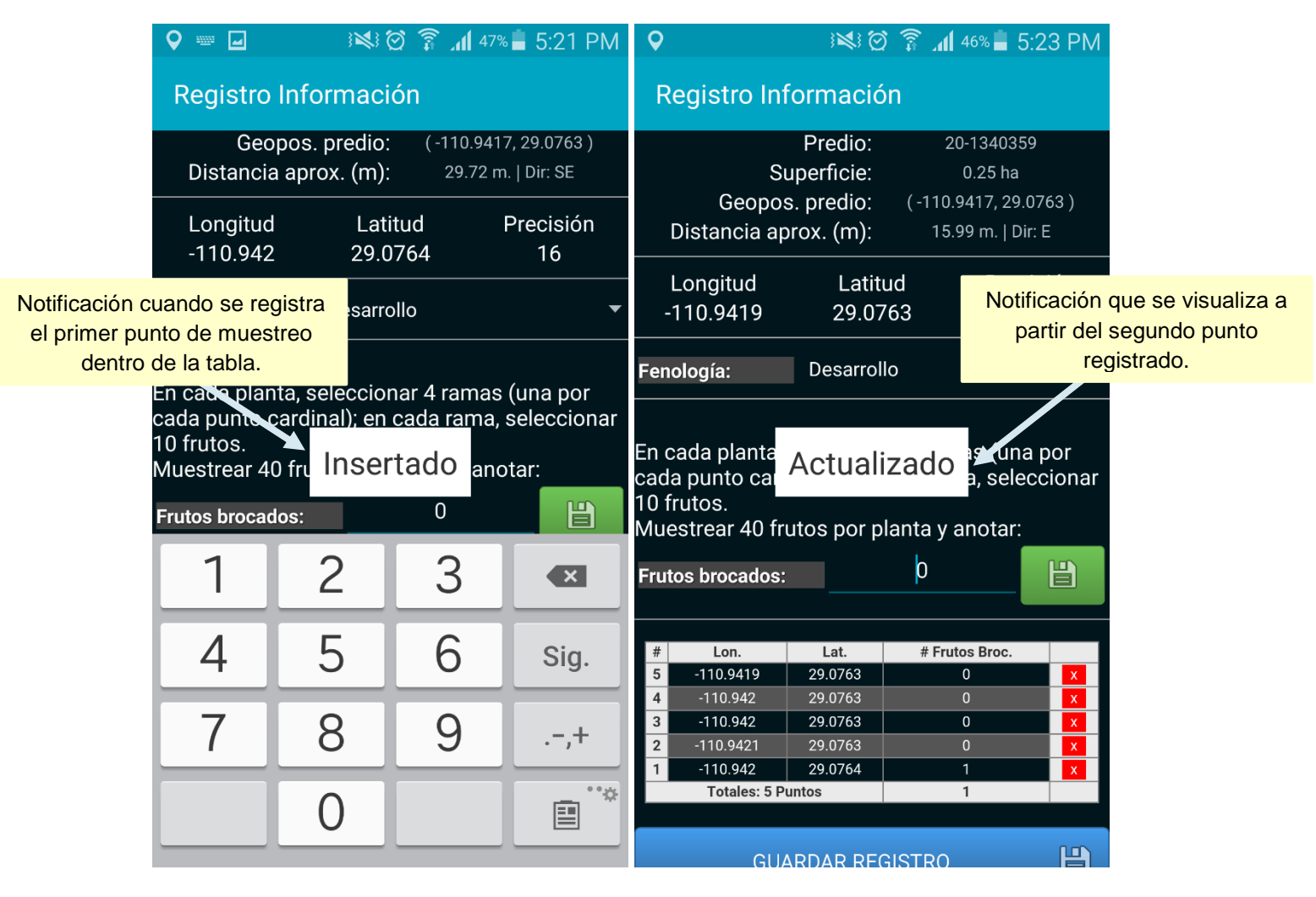

*Fig. 11. Pantalla que se visualiza al registrar los puntos dentro de la aplicación móvil, mostrando mensajes de "insertado" y "actualizado".*

Una vez que hayamos presionado el botón para "*Guardar*" los puntos requeridos, no significa que las capturas de los puntos del muestreo se enviarán al sistema web SIMCAFÉ automáticamente, esta acción solo guardará los datos monitoreados dentro del teléfono mostrándolos en una tabla en la parte inferior de la aplicación, es decir, los dejará listos para que posteriormente sean enviados al sistema web correspondiente.

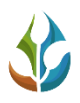

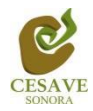

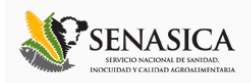

Durante la captura de los datos, el sistema validará en la medida posible, que el punto ingresado en el sistema no tenga la misma ubicación del punto guardado anteriormente, de ser así, la aplicación móvil mostrará el mensaje *"Esperando cambios en la posición"*.

Los puntos que se encuentran guardados en la aplicación móvil se irán almacenando dentro de una tabla, la cual se visualiza en la parte inferior de la aplicación móvil SIMBROCA Muestreo.

**Eliminar**: Si tuviste un error en la captura de los puntos muestreados, la aplicación cuenta con el botón para eliminar un registro dentro de la tabla antes de realizar el envío de información hacia el sistema, solo es necesario presionar el botón rojo para eliminar el punto requerido, una vez de seleccionarlo, se mostrará una notificación que se visualiza como "*Actualizado*" esto para notificar que los datos del punto capturado se ha eliminado de forma correcta. La figura 12 muestra la ubicación del botón para "*Eliminar puntos*" registrados.

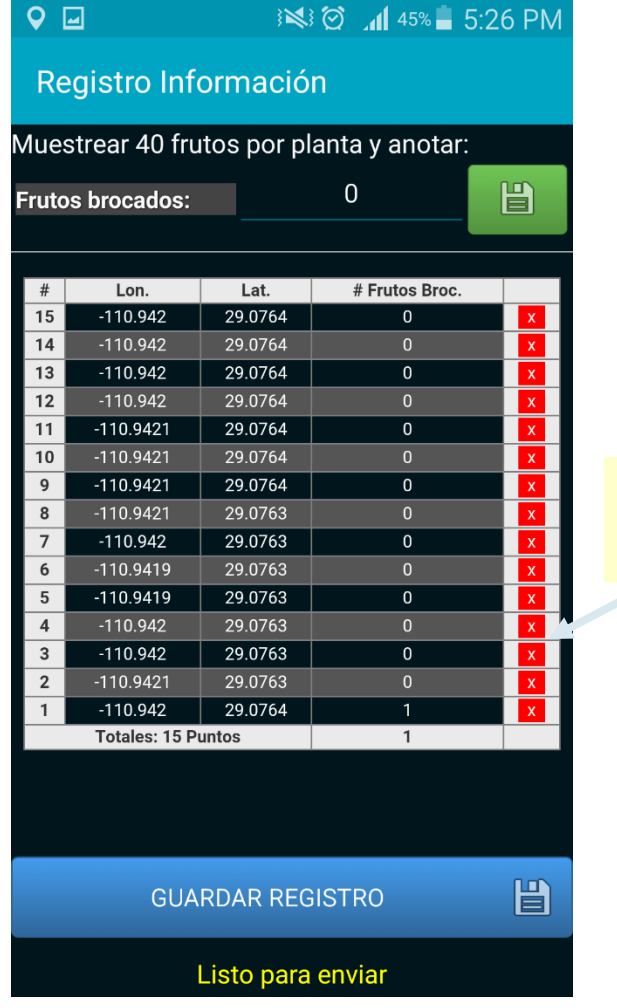

Ubicación del botón para eliminar el registro de puntos de muestreo registrados.

*Fig. 12. Ubicación del botón para eliminar la captura de algún punto registrado.*

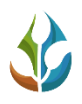

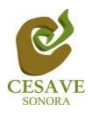

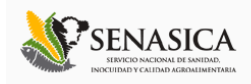

**Nota**: Es muy importante cuando se decida eliminar un registro tomar en cuenta la ubicación exacta dentro del predio, ya que por cada dato ingresado la aplicación almacena las coordenadas exactas de cada punto que fue registrado dentro de la tabla. Es por eso que será necesario ubicarse dentro del punto exacto en donde se realizó el registro que fue eliminado para generar el nuevo registro de la evaluación con la ubicación correcta.

Una vez que finaliza el registro con los puntos requeridos dentro de la aplicación móvil, es necesario enviar todos los datos capturados al sistema web SIMCAFÉ dentro de la sección de registros de muestreo. Para realizar él envió de datos registrados hacia el sistema web es necesario ubicar y seleccionar el botón que se visualiza de color azul, el cual se muestra como "*Guardar Registro*" este se encuentra ubicado en la parte inferior de la pantalla que muestra la aplicación móvil, si el botón para envió de información no se visualiza a simple vista será necesario toca la pantalla y deslizarla hacia la parte de arriba en la misma aplicación móvil para mostrar el botón requerido. Dentro de la figura 13 se muestra la ubicación del botón "Guardar Registro".

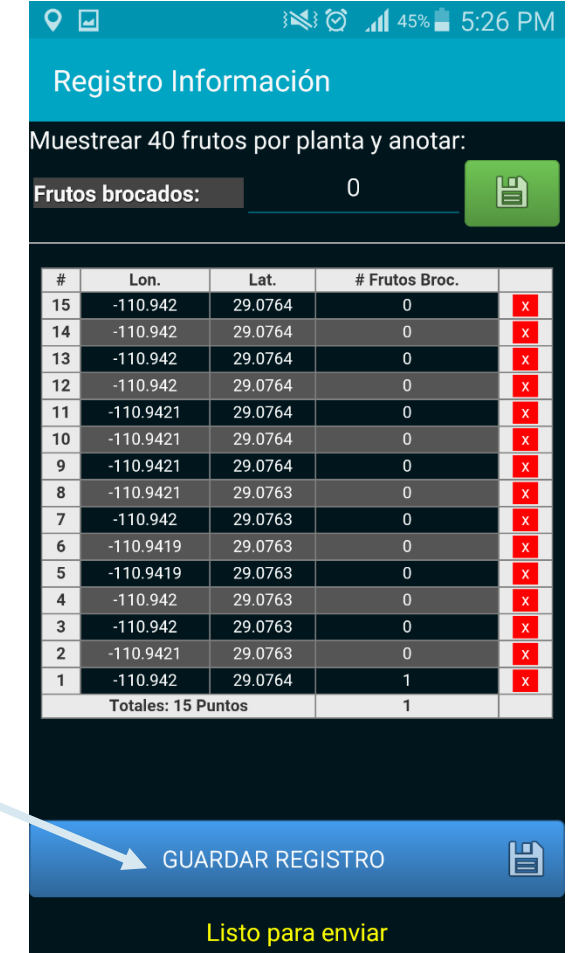

Botón para guardar el registro de muestreo realizado de manera correcta dentro de la aplicación.

*Fig. 13. Ubicación del botón para guardar registro de muestreo capturado dentro de la aplicación para él envió de información a SIMCAFÉ web.*

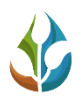

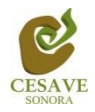

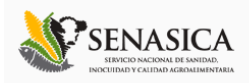

Una vez de presionar el botón que se visualiza como guardar registro, la información registrada es almacenada dentro una base de datos en el teléfono móvil para posteriormente enviar la información hacia el sistema web mediante señal de datos móviles.

Cuando el sistema móvil no encuentra señal de datos para enviar la información desde la aplicación móvil hacia el sistema web, el registro será guardado únicamente dentro del teléfono, de ser así, la aplicación mostrará un mensaje que se mostrará como *"Insertado local"* tal como se observa a continuación en la figura 14 de la siguiente imagen.

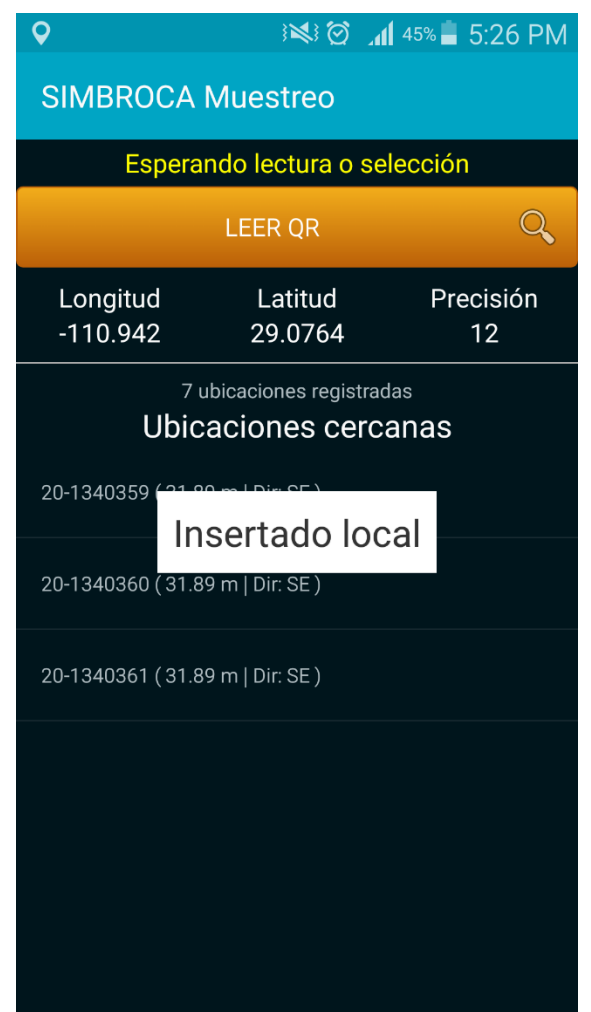

*Fig. 14. Notificación que indica que el envío de datos permitió la inserción de los datos de manera local.*

Cuando el sistema cuenta con señal de datos al momento de enviar los registros de muestreo realizados, la información registrada se enviará directamente hacia el sistema web SIMCAFÉ registrándose dentro de la sección de muestreo, así mismo la aplicación móvil mostrará el mensaje "*Insertado local y en línea*" para indicar que el registro fue enviado con éxito al portal web, tal como se visualiza la notificación dentro de la siguiente figura 15.

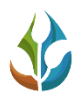

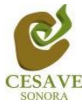

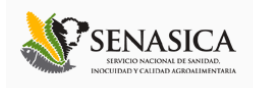

Una vez que la aplicación móvil muestra este mensaje significa que nuestro dato ha sido enviado con éxito al sistema web SIMCAFÉ.

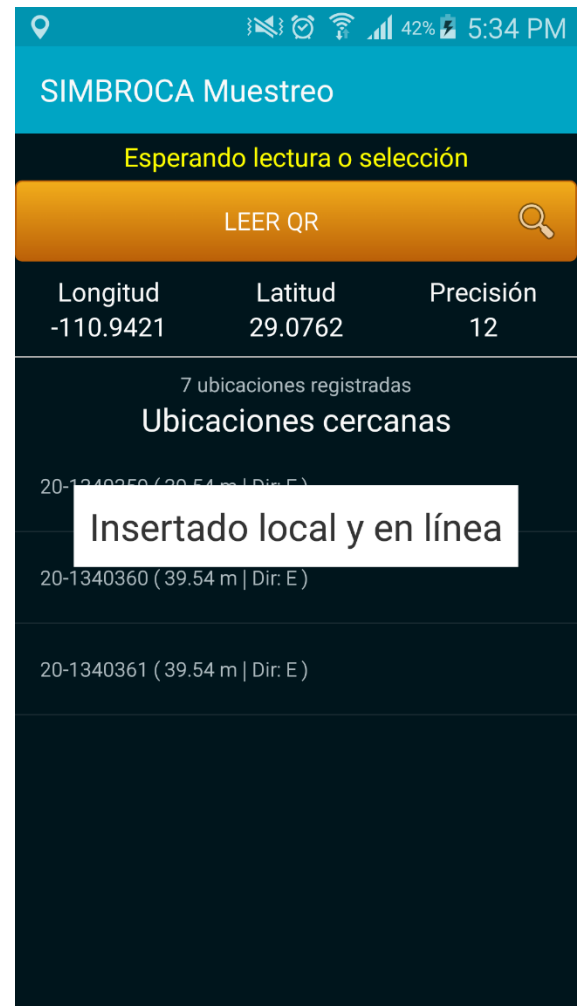

*Fig. 15. Notificación que indica el envío de datos permitió la inserción de la información de manera local como en línea.*

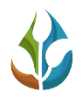

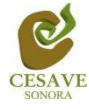

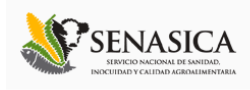

## <span id="page-18-0"></span>V. ENVÍO DE DATOS QUE NO FUERON INSERTADOS EN LÍNEA DESDE EL CAMPO

Es común que en los campos donde se utilice la aplicación móvil no exista la señal de internet, por eso aunque se tenga contratado el plan de datos, la aplicación sólo insertará en la base de datos del teléfono móvil. Es decir, la carencia de conexión a internet no impide que hagas uso de la aplicación móvil, ya que está guardará toda la información que hayas ingresado, sólo recuerda que debes asegurarte de ver el letrero "*Insertado local*" cada vez que utilices la aplicación móvil para realizar un registro de muestreo.

La aplicación móvil SIMBROCA Muestreo cuenta también con un menú el cual se tiene disponible para la gestión de los datos ingresados dentro de esta, la siguiente imagen (figura 16) muestra donde se encuentra ubicado el botón del "*Menú*" dentro de la aplicación móvil SIMBROCA Muestreo; esta tecla permite acceder a las diferentes opciones de la misma para la gestión de los datos capturados dentro de la aplicación y realizar él envió hacia el sistema web, este botón se encuentra en la parte inferior izquierda del móvil (dependiendo del dispositivo móvil), así mismo la aplicación cuenta también con el botón de "*Return*" el cual permite volver a la pantalla anterior, este botón se encuentra en la parte inferior derecha del dispositivo móvil, tal como lo muestra a continuación la figura 16.

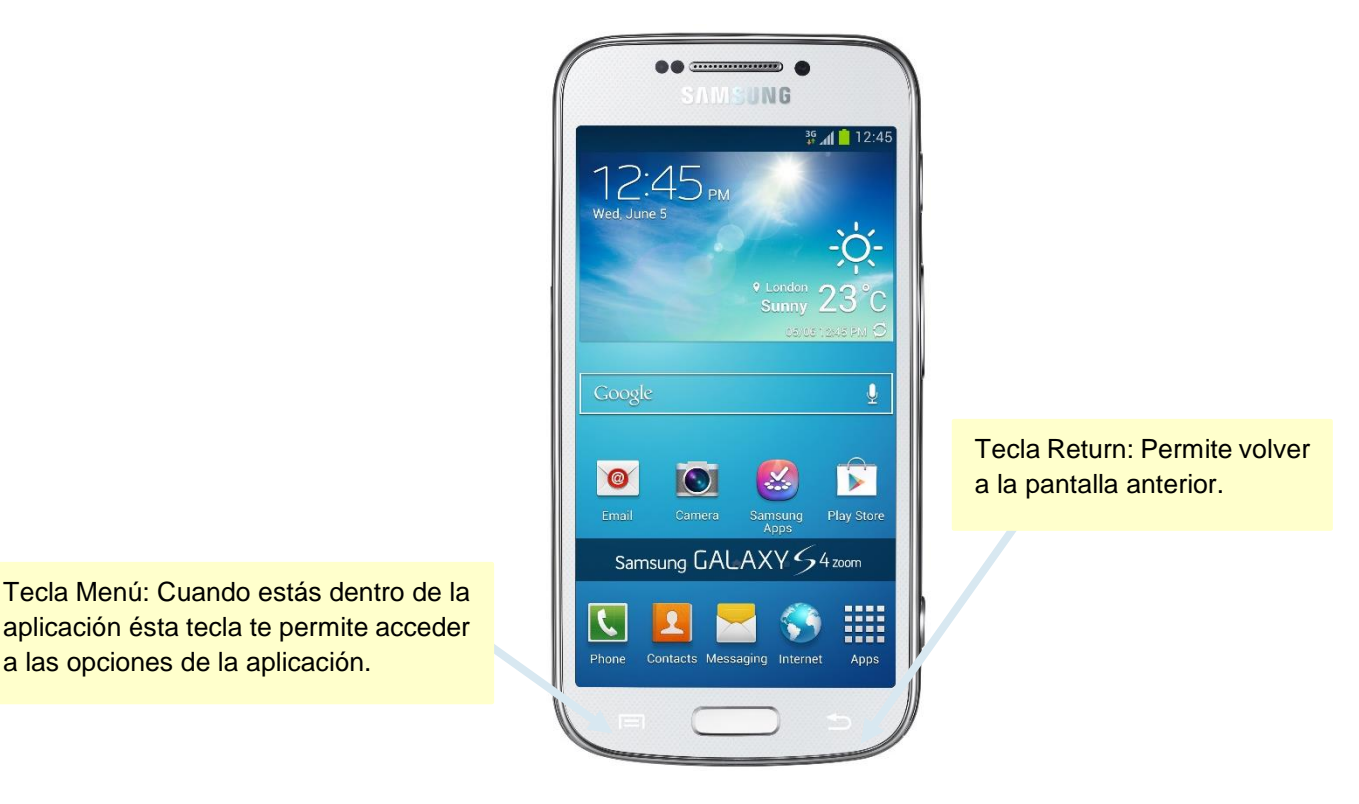

*Fig. 16. Localización de las teclas menú y return en el teléfono Samsung Galaxy S4.*

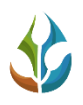

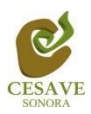

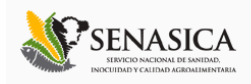

Para enviar los registros de muestreo que fueron capturados dentro de la aplicación móvil, es preciso ingresar dentro de la aplicación móvil SIMBROCA Muestreo como se iniciaría de manera habitual, es decir, como si se fuera a capturar nuevos registros de muestreo requeridos, presionando sobre el icono de la aplicación móvil SIMBROCA muestreo. Una vez que accediste a la aplicación, es necesario presionar la tecla "Menú" en donde se muestran opciones disponibles para la gestión de muestreos registrados, donde se visualizará una pantalla como la que se muestra dentro de la siguiente figura 17.

Si presionamos la tecla -*Menú*- dentro de la aplicación, se visualizará en pantalla el menú desplegable de la aplicación, el cual se ubica en la parte inferior en pantalla, contando con opciones para el manejo de datos registrados dentro de esté, las cuales son: Enviar registros de muestreo hacia el sistema web, revisar la información de muestreos registrados, actualización de tablas y / o ubicaciones cercanas dependiente del lugar donde se encuentre, sección donde se visualiza la funcionalidad de la misma y así mismo el enlace para salir de la aplicación móvil.

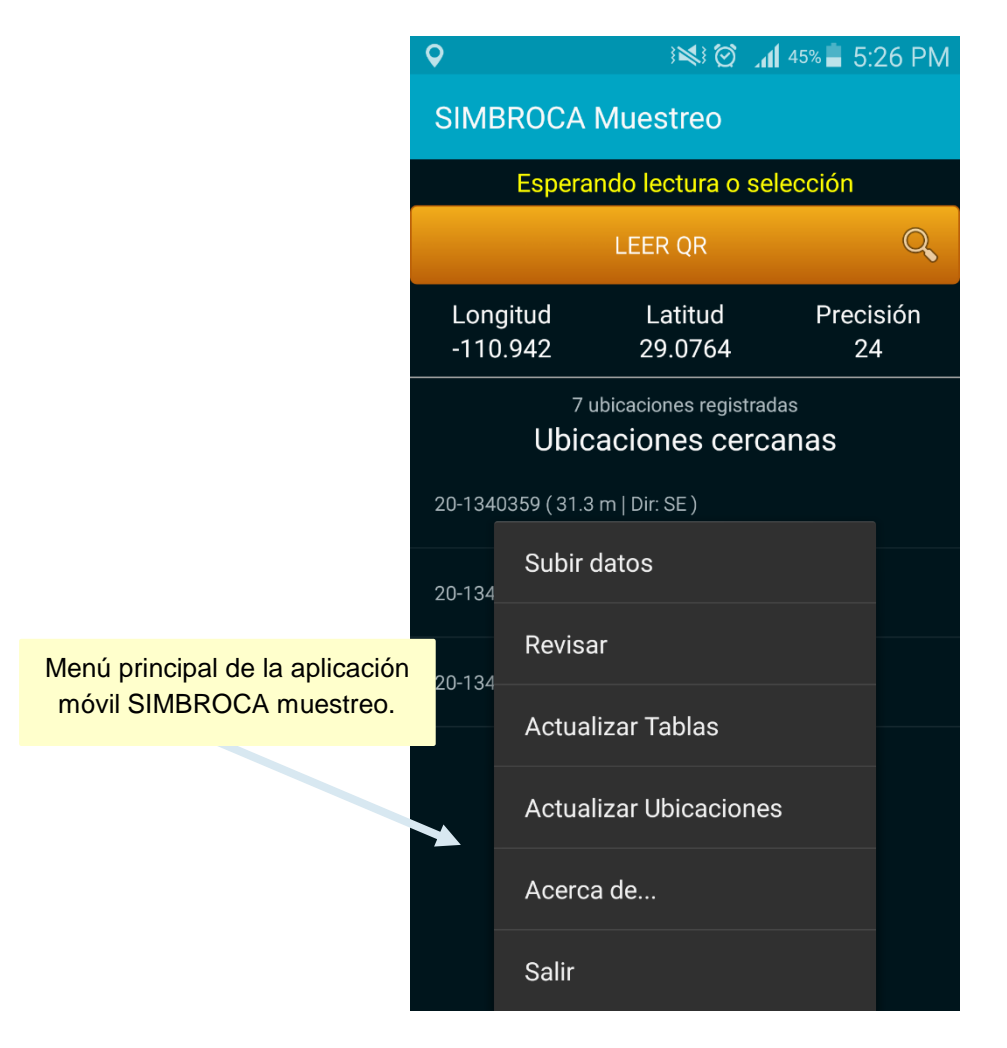

*Fig. 17. Menú principal dentro de la aplicación móvil SIMBROCA muestreo.*

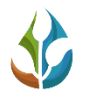

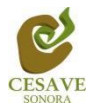

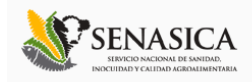

## SUBIR DATOS

Dentro de la sección para él envió de registros -*Subir Datos*- se visualizan los registros guardados dentro de la base de datos de la aplicación móvil, los cuales se encuentran listos para ser enviados hacia la plataforma web. Al momento de seleccionar la opción "*Subir Datos*", se despliega una nueva pantalla, en donde podemos observar el número total de registros que se capturaron dentro del teléfono pero que no han sido enviados hacia la base de datos del sistema web.

Dentro de la siguiente figura 18 se visualiza la ubicación exacta del enlace para subir los registros faltantes (panel izquierdo) y se observa también la pantalla que muestra el número de registros que se encuentran sin enviar hacia el sitio web (panel derecho).

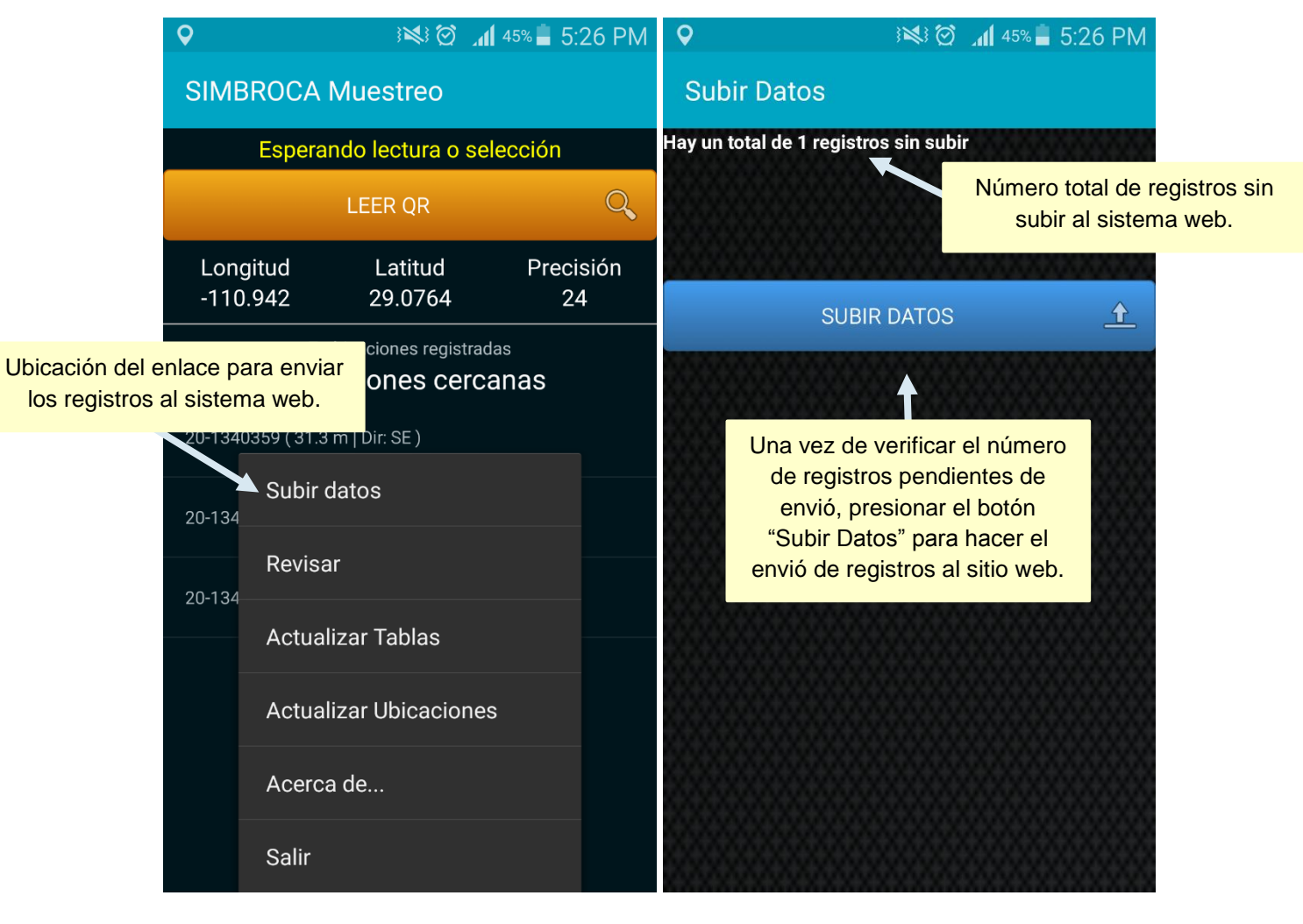

*Fig. 18. Ubicación del enlace para subir las capturas al sistema web SIMCAFÉ (panel izquierdo), y pantalla que muestra la sección para él envió de registros (panel derecho).*

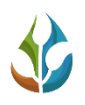

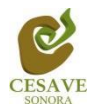

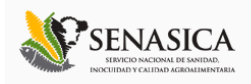

Una vez de estar seguro que los registros que no se han enviado al servidor web son correctos, es necesario presionar el botón *"Subir Datos"* para que los registros sean enviados al sistema web correctamente.

Si no se cuenta con acceso a internet al momento de presionar el botón "*Subir Datos*", se observará un mensaje en pantalla tal como el que se muestra en el panel izquierdo de la figura 19 el cual indica que no existe conexión a internet: *"No hay conexión a internet, favor de revisar la configuración"*. Por el contrario, si cuentas con acceso a internet la aplicación móvil envía de manera automática la información registrada desde la aplicación móvil hacia el sistema web. Cuando el proceso de envió de registros comience se observará una barrita que se va llenando de otro color indicando el avance del proceso del envió de registros hacia el sistema web SIMCAFÉ. La pantalla que indica el avance de envió de datos se visualiza en el panel derecho en la figura 19.

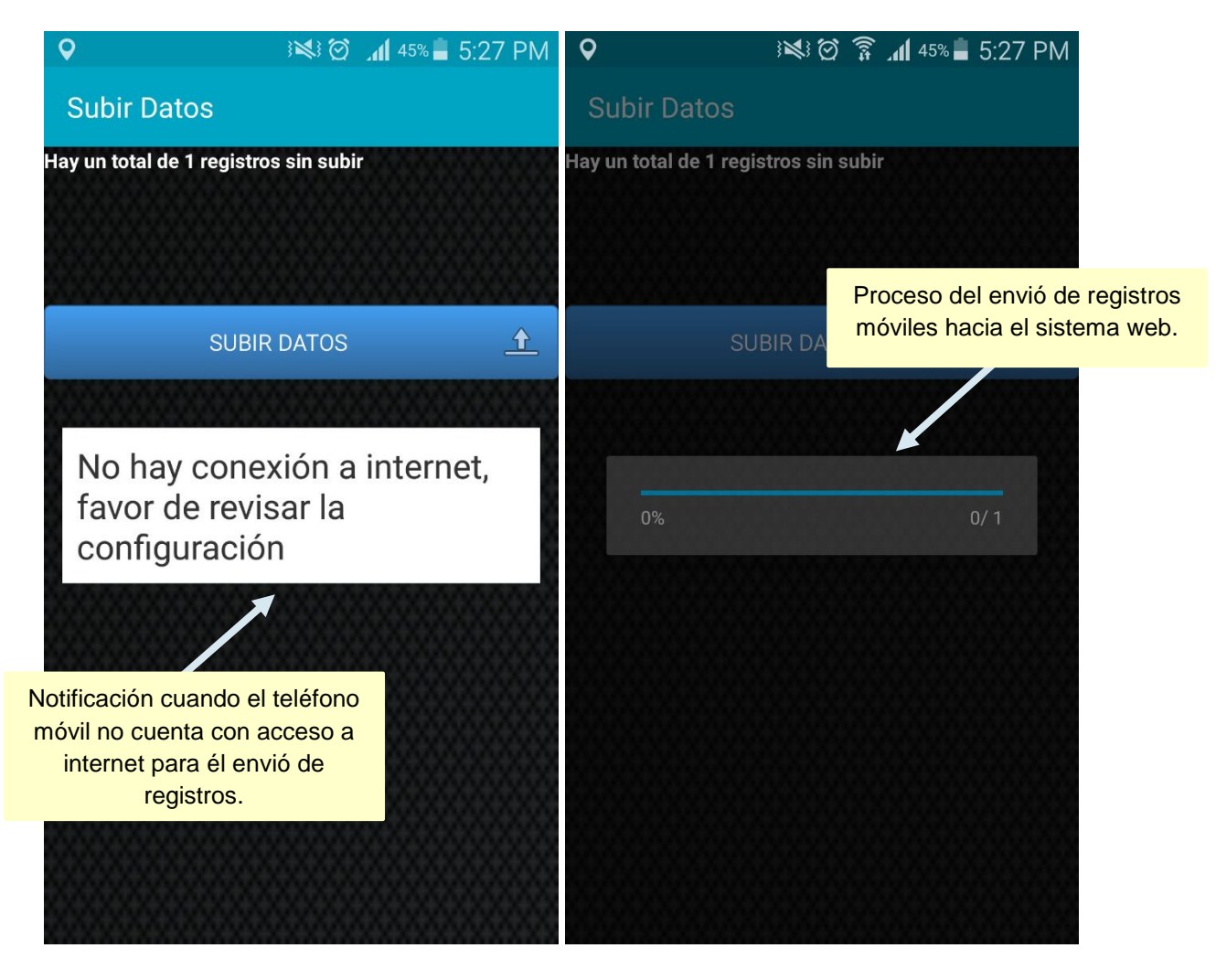

*Fig. 19. Notificación cuando la aplicación móvil no cuenta con acceso a internet para él envió de registros (panel izquierdo), pantalla que muestra el proceso de envió de datos (panel derecho).*

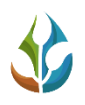

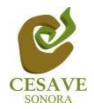

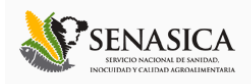

Una vez que se han enviado los registros de muestreo correctamente hacia el sistema web, se visualiza una pantalla como se muestra dentro de la siguiente figura 20, en la cual se visualiza un texto el cual indica cuántos fueron los registros que se insertaron correctamente al sistema web a través de la aplicación móvil, y cuantos registros quedan sin subir, la notificación se muestra en la parte centro de la pantalla.

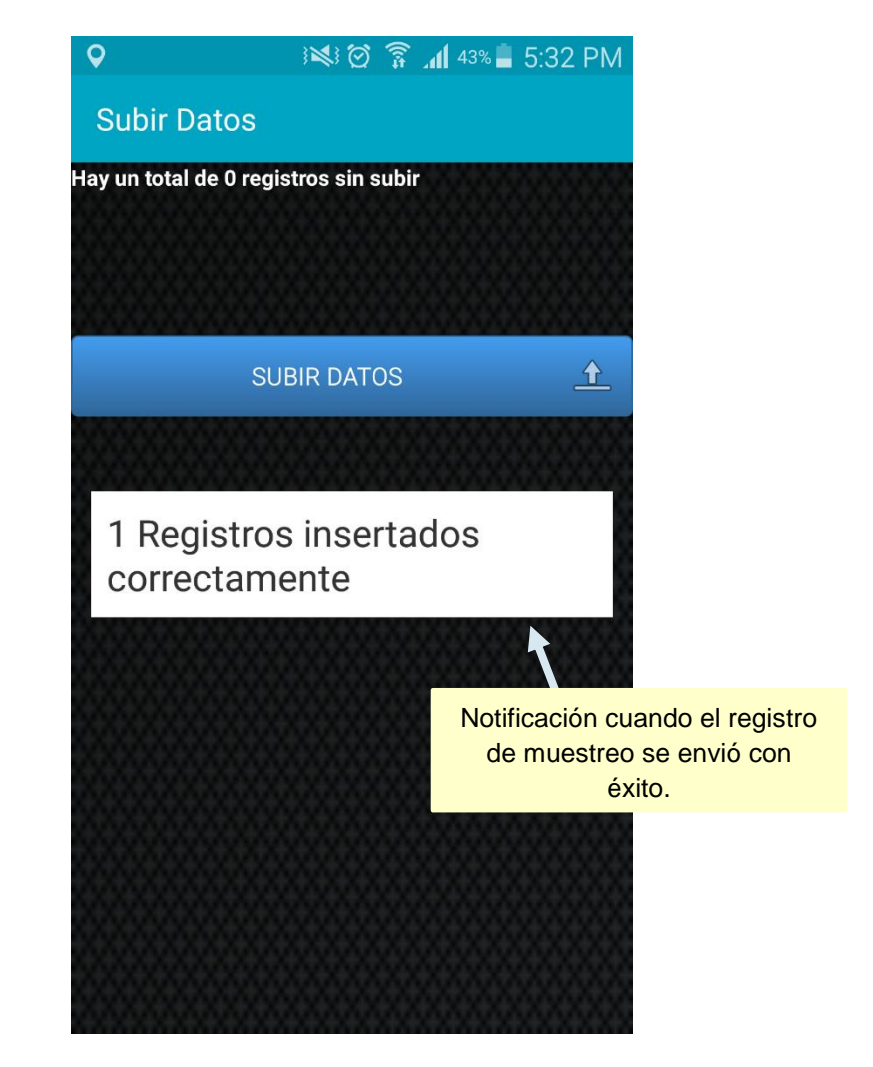

*Fig. 20. Notificación que se muestra cuando los registros se han enviado correctamente.*

#### RECUPERAR REGISTROS

La aplicación móvil cuenta con la opción para recuperar los registros dentro del teléfono móvil que no se ven reflejados en el portal web de SIMCAFÉ.

La finalidad de este apartado es recuperar los registros capturados mediante la aplicación móvil y que por algún problema de conexión no fueron enviados al sistema web correctamente y estos se encuentran aun dentro del dispositivo móvil.

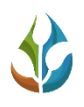

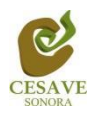

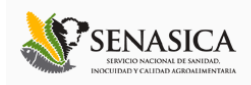

Para realizar esta acción es necesario encontrarse ubicado dentro del apartado que se visualiza como "*Subir Datos*" dentro del cual es posible ingresar mediante el menú principal de la aplicación móvil. Al momento de ingresar a la opción de "*Subir Datos*" se visualiza en una nueva pantalla en la parte superior el número total de registros que existen en el teléfono y que no se han subido a la base de datos del sistema web.

Es preciso confirmar a detalle los registros pendientes de envió y seleccionar nuevamente el botón "*Menú*" del teléfono móvil en donde se mostrará un nuevo menú desplegable. Dentro de este se observa la opción para revisar los registros pendientes de envió y la opción para enviar los archivos registrados dentro del teléfono que no pudieron ser enviados de manera correcta hacia el sistema web por problemas de conexión. En la siguiente figura 21 se muestra la ubicación del enlace para subir los registros y así mismo se visualiza la pantalla con menú para la recuperación de estos.

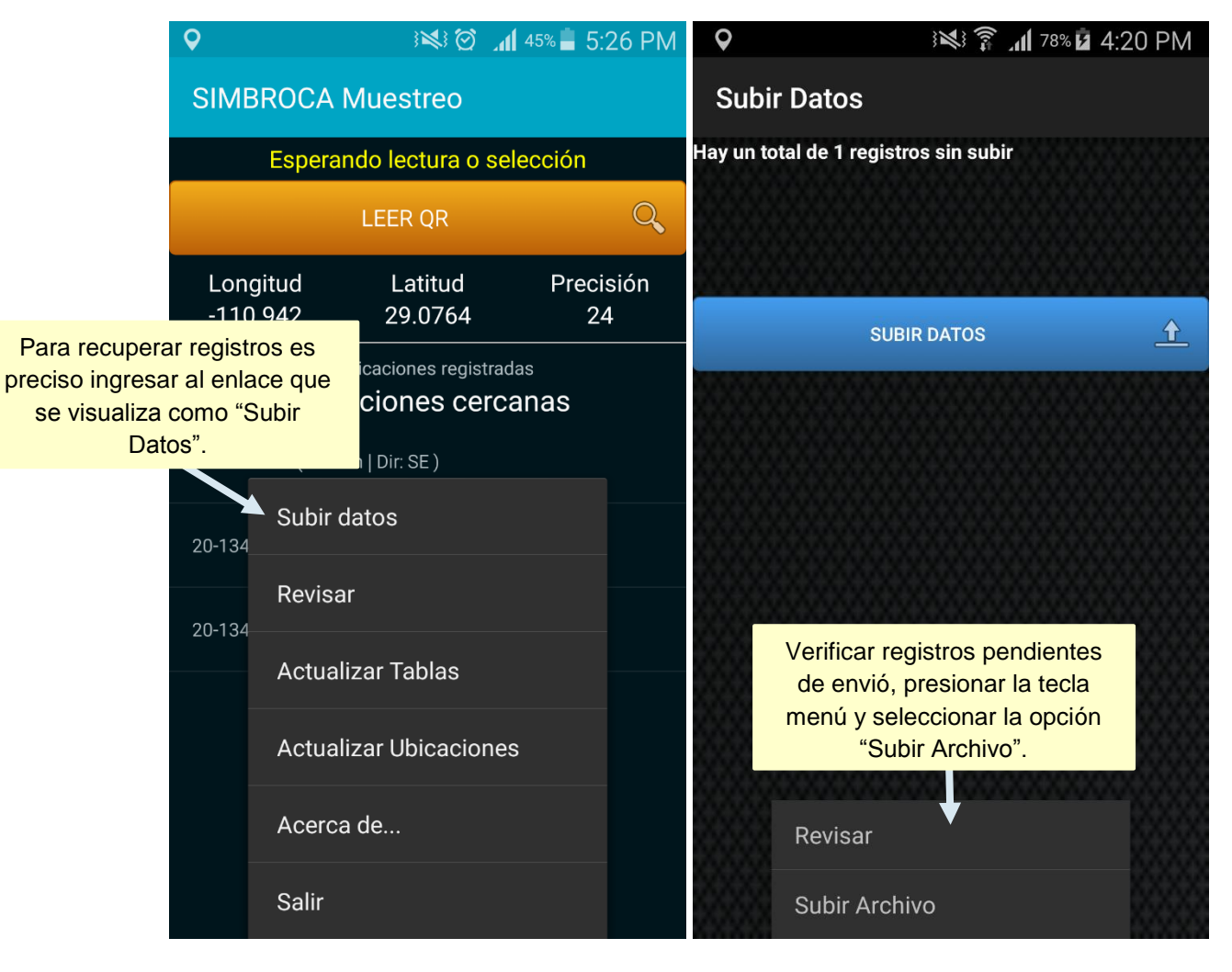

*Fig. 21. Ubicación del enlace para recuperar registros que no fueron enviados sistema web SIMCAFÉ con éxito.*

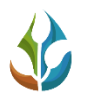

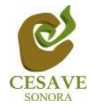

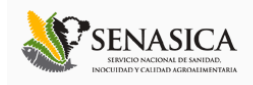

Una vez de presionar el botón para él envió del archivo deseado, la aplicación envía de manera automática los registros guardados dentro del teléfono hacia la base de datos del sistema web.

Cuando el archivo fue enviado de manera correcta se visualiza la siguiente notificación mostrada dentro de la figura 22.

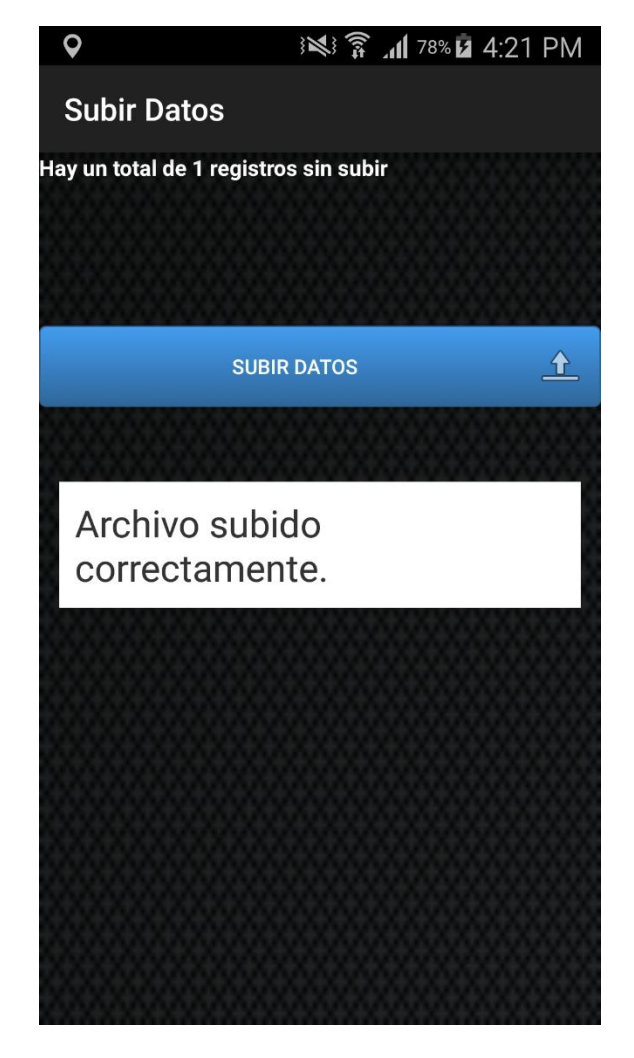

*Fig. 22. Notificación que se muestra cuando el archivo fue enviado correctamente.*

## REVISAR

La aplicación móvil SIMBROCA muestreo cuenta en su menú principal con la opción para realizar a detalle una revisión para la verificación de los registros capturados mediante el móvil, mostrando la información general de los datos de muestreo capturados, La tabla donde se visualiza la información se muestra presionando sobre el enlace que se visualiza como – revisar-, ubicada dentro del menú principal de la aplicación.

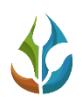

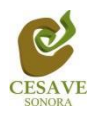

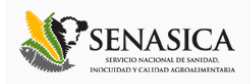

Una vez de haber ingresado dentro de esta opción, se visualiza en pantalla una tabla dentro de la cual se muestran los registros de muestreo capturados, dentro de la misma se observan los registros tal como el número de ID, longitud, latitud y la ubicación exacta del muestreo que se capturo, número total de registros brocados, el porcentaje de infestación en frutos y el porcentaje de infestación por plantas.

Dentro de esta misma sección es posible generar filtros de datos para mostrar la información que sea requerida, ya sean registros de capturas de muestreo ingresados, registro de ubicaciones asignadas y los tipos de fenología registrados, así mismo es posible generar reportes de datos mediante fechas de registros. Para realizar los filtros de información requeridos es preciso indicar primeramente la información deseada: registros, ubicaciones o fenologías y presionar el botón que se muestra como -generar-.

La figura 23 muestra la ubicación del enlace para ingresar a la revisión de datos dentro del menú principal.

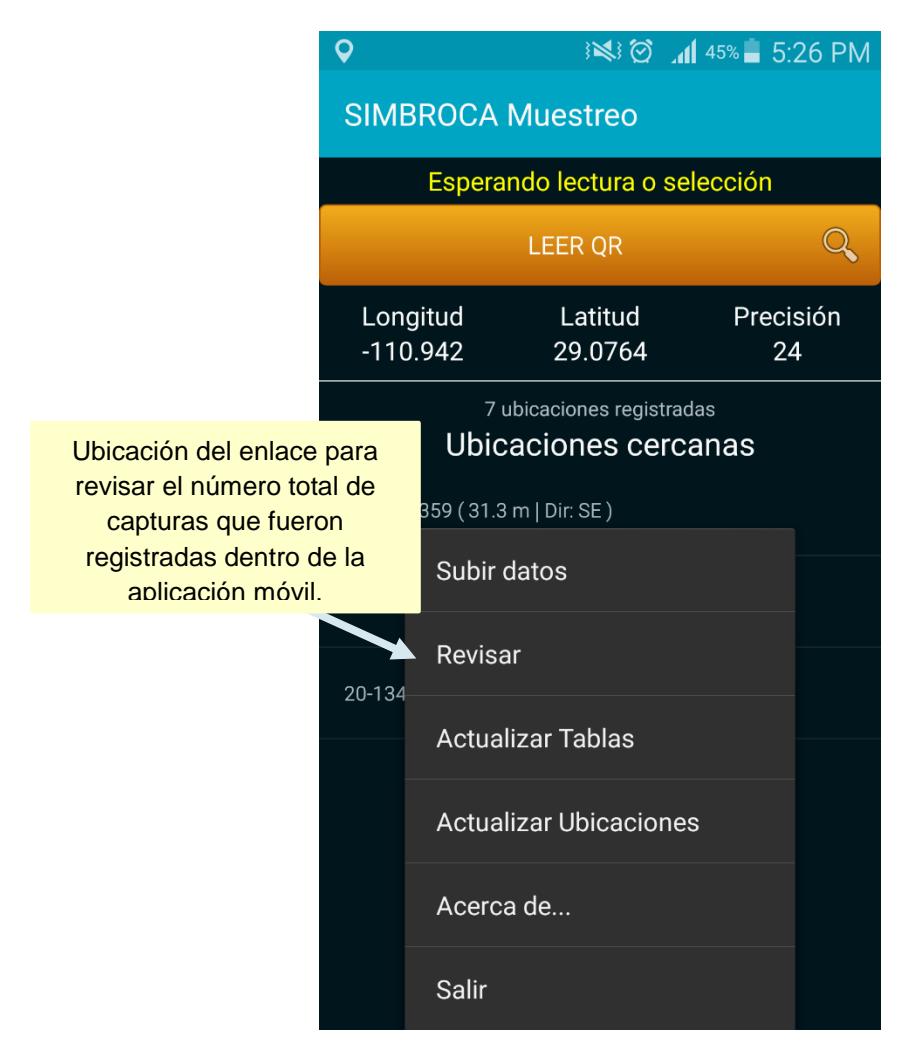

*Fig. 23. Ubicación del enlace para "Revisar" información.*

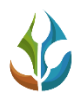

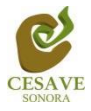

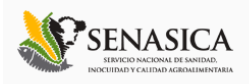

En cada una de las tablas generadas se visualiza la información que fue requerida anteriormente. Dentro de esta misma se visualiza el status con el cual se encuentra cada uno de los registros de muestreo, tales como:

- **Registro Pendiente:** Cuando un registro se encuentra generado pero no ha sido enviado correctamente hacia el sistema web, este se muestra como registro pendiente de envió dentro de la aplicación móvil, esté registro es visualizado de color azul.
- **Registro por Enviar:** Cuando un registro de muestreo se encuentra generado correctamente y está en proceso del envió de datos hacia el sistema web, este se encuentra en espera de registrar las capturas de muestreo dentro del sitio web de manera correcta, este registro se visualiza con status "Por enviar" y es visualizado de color amarillo.
- **Registro Enviado:** Cuando un registro de muestreo se encuentra registrado correctamente dentro de la aplicación móvil y es enviado con éxito hacia la base de datos del sistema web, este registro se visualiza con status –Enviado- mostrándolo de color verde dentro de la tabla de revisión de la información.

La figura 24 muestra también la pantalla donde se visualizan las tablas para la revisión de la información ingresada dentro de la aplicación móvil.

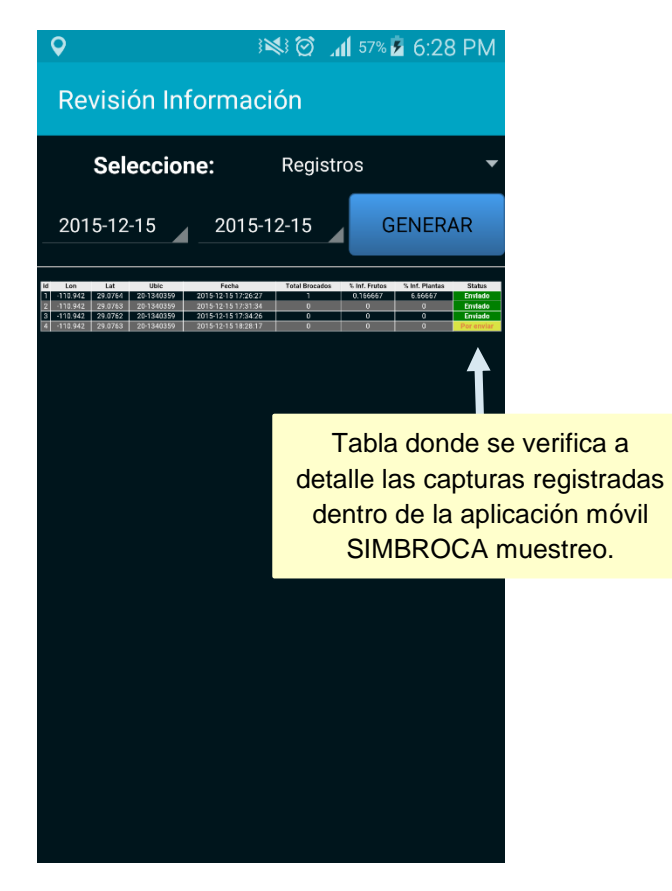

*Fig. 24. Tabla de registros para la revisión de los datos que se han capturado.*

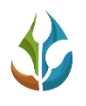

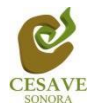

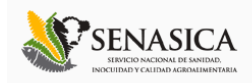

# ACTUALIZAR TABLAS Y UBICACIONES

La aplicación móvil SIMBROCA muestreo cuenta con las secciones para la actualización de tablas y / o ubicaciones que se encuentran asignadas al técnico para trabajar de manera correcta dentro de los campos correspondientes.

Basta con seleccionar el enlace requerida para que la aplicación actualice de forma automática la opción solicitada, mostrando en pantalla una notificación la cual le informa que las tablas y / o ubicaciones han sido actualizadas de manera correcta.

En la siguiente figura 25 se muestra la ubicación de los enlaces para las actualizaciones correspondientes.

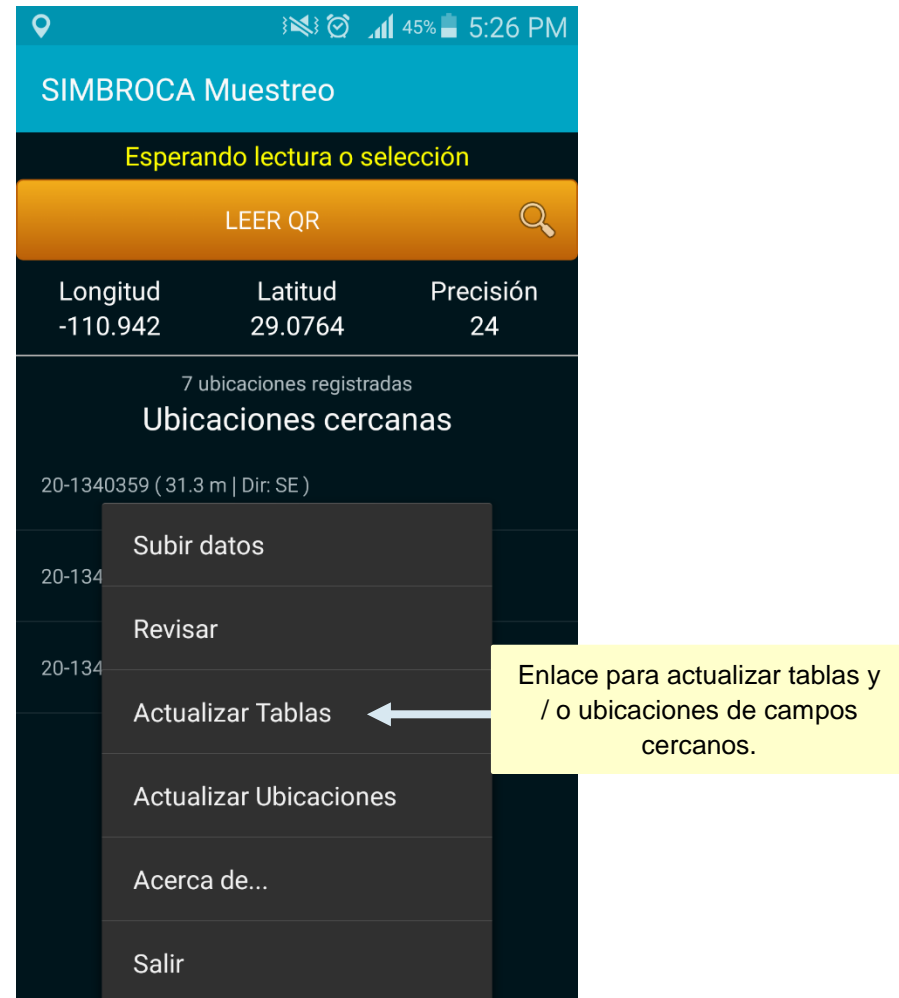

*Fig. 25. Pantallas que muestra la ubicación del enlace para actualizar tablas y ubicaciones.*

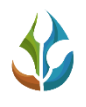

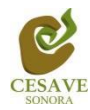

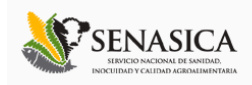

## <span id="page-28-0"></span>VI. CONSIDERACIONES FINALES.

El éxito de una aplicación como la que aquí se presenta radica en la sencillez que represente su uso. Sin embargo, una vez que la aplicación cumple con este requisito de sencillez y practicidad, el éxito de su uso consistirá en la apropiación que el usuario haga de ella. Es por eso que a ti como profesional, te invitamos a darle la oportunidad a esta aplicación de que sea una herramienta de utilidad para ti y que te facilite las labores que arduamente desempeñas cada día. Cabe mencionar, que ésta aplicación se pensó en facilitarte tus tareas, así mismo y a diferencia de otras, en el diseño participaron profesionales técnicos que nos han ayudado a mejorar el diseño y la practicidad.

Es muy importante salir de manera correcta de la aplicación móvil, una vez que finalizas con las actividades correspondientes. Es preciso dar clic en "*Salir*" para cerrar la aplicación móvil SIMBROCA muestreo. La ubicación del botón se visualiza dentro de la figura 26.

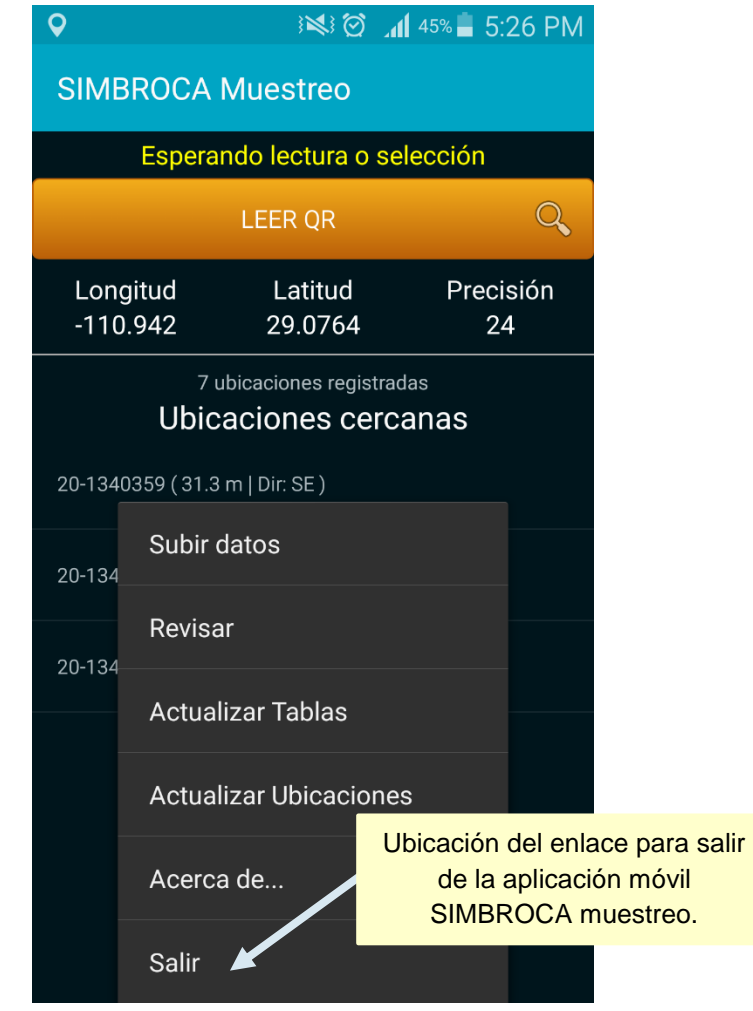

*Fig. 26. Pantallas que muestra la ubicación del enlace para salir de la aplicación móvil.*